Tutorial da Plataforma de Apoio e Financiamento (SISGON)

### **►Alteração de Plano de Trabalho**

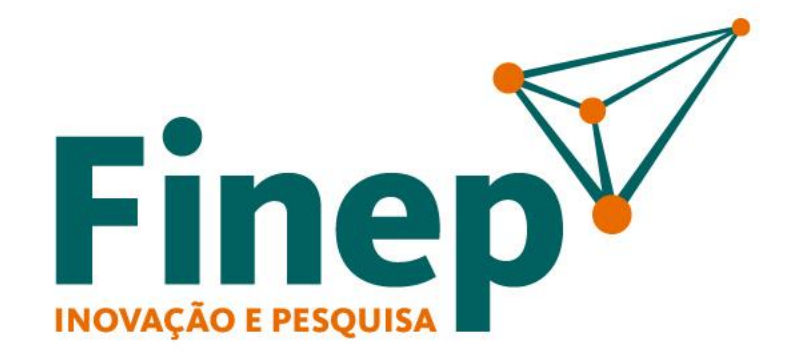

Passo a passo para alteração de plano de trabalho no sistema de operações não reembolsáveis

# **SUMÁRIO**

#### **Alteração de Plano de Trabalho**

 $\mathbb{R}$ 1.1 Tipos de alteração  $\bigoplus$ 1.2 Quem pode solicitar 1.3 Processo de solicitação de alteração 1.4 Módulos e Etapas  $\mathbb{B}$ 1.5 Acesso ao sistema e login 同 1.6 Seleção do Projeto  $\Rightarrow$ 1.7 Iniciando a alteração 「、  $\Rightarrow$ 1.8 Realizando as alterações 1.9 Validação pelo Representante Legal

■

「、

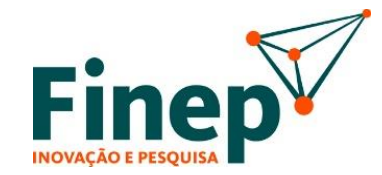

### **1.1 Tipos de alteração**

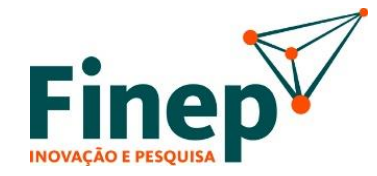

Existem dois tipos de Alteração de Plano de Trabalho:

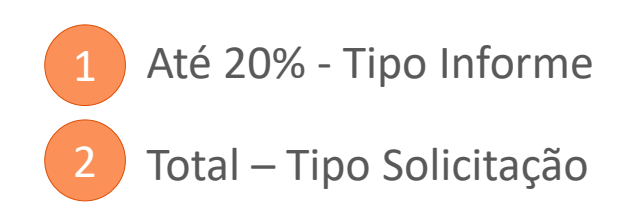

Essa diferença é respaldada pelo Decreto de Inovação que prevê que alterações de até 20% do total do convênio só precisa ser INFORMADA.

Acima de 20% tem que ser Solicitada.

Em ambos os casos o analista do projeto tem que dar um "de acordo".

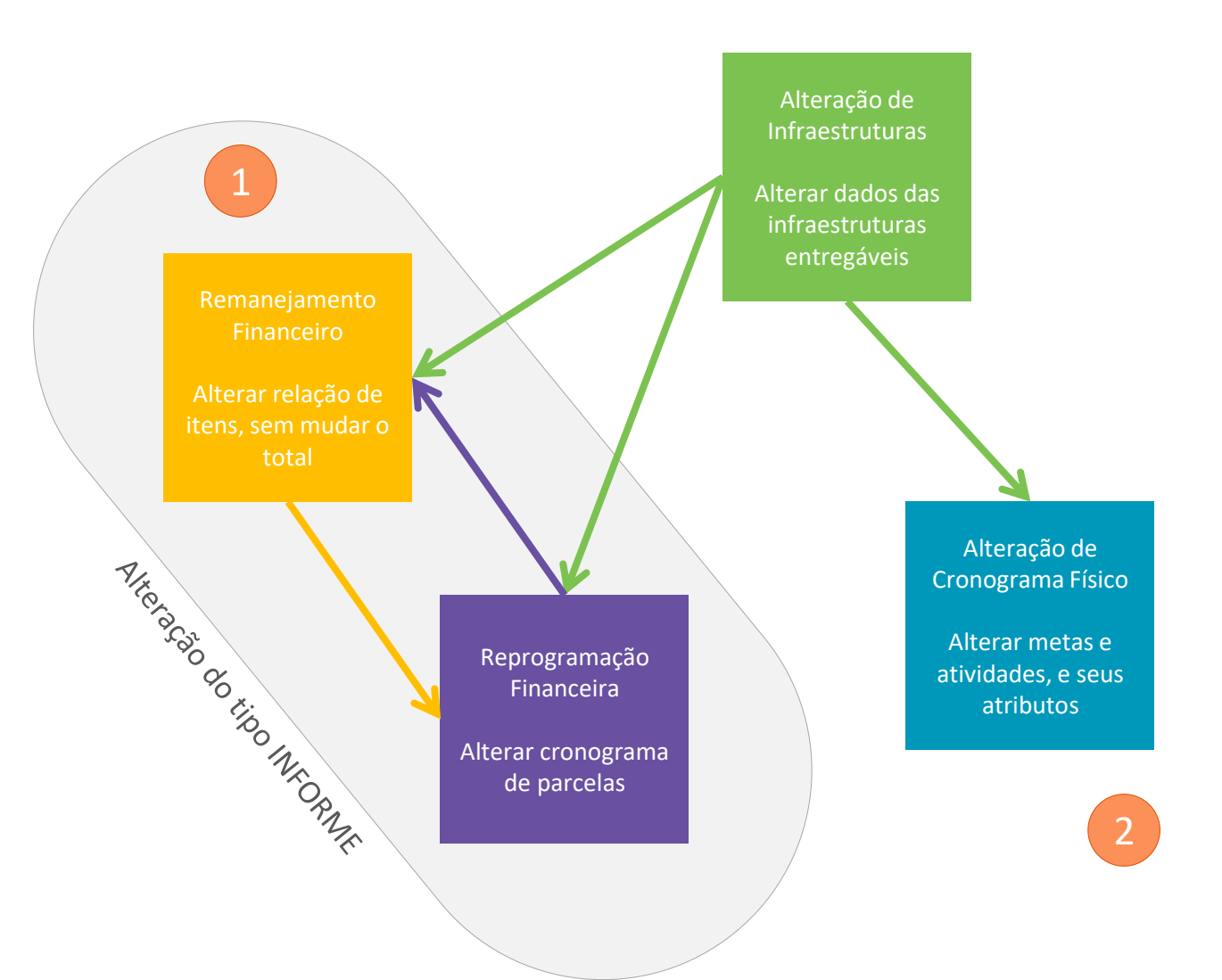

### **1.2 Quem pode solicitar**

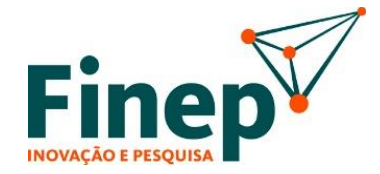

Podem solicitar alterações no plano de trabalho pelo lado do Cliente:

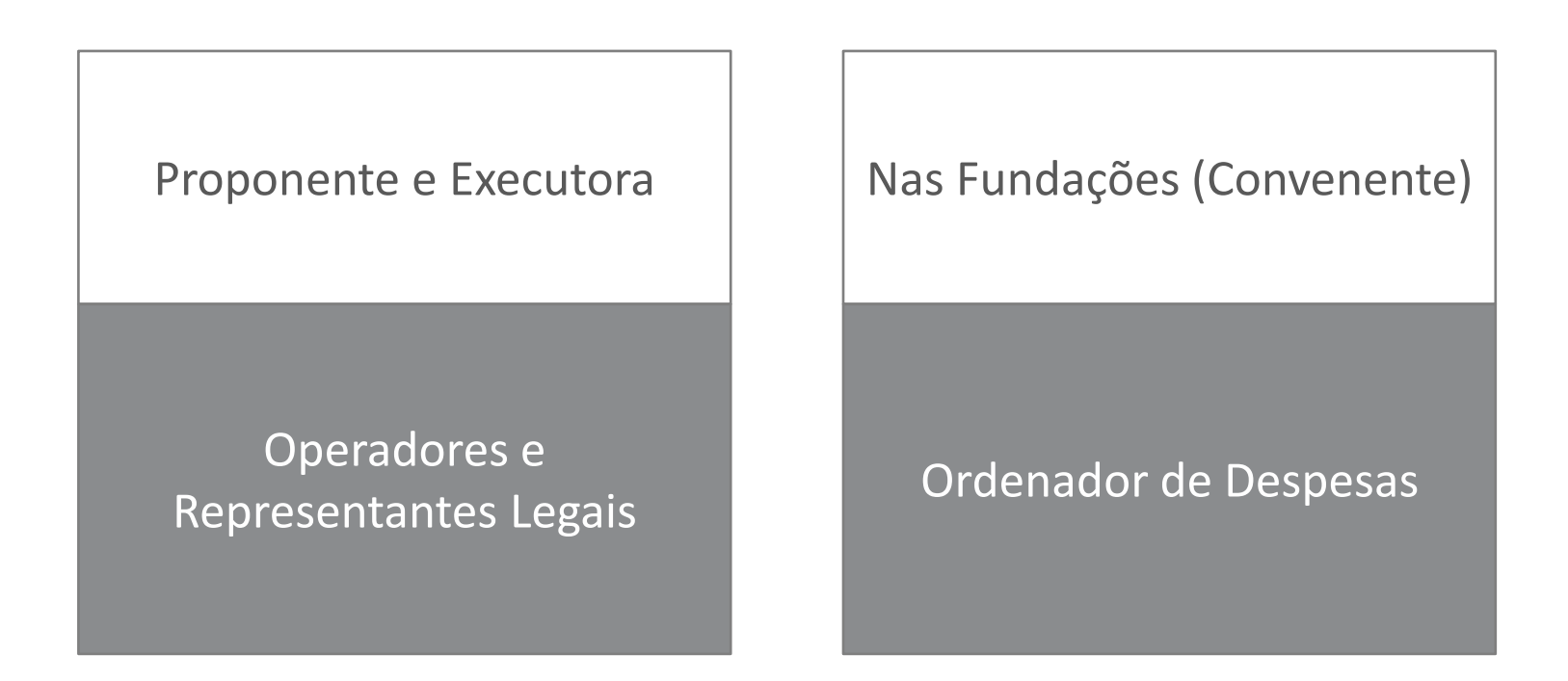

## **1.3 Processo de solicitação de alteração**

O esquema do processo para solicitações de alteração no plano de trabalho está apresentado abaixo:

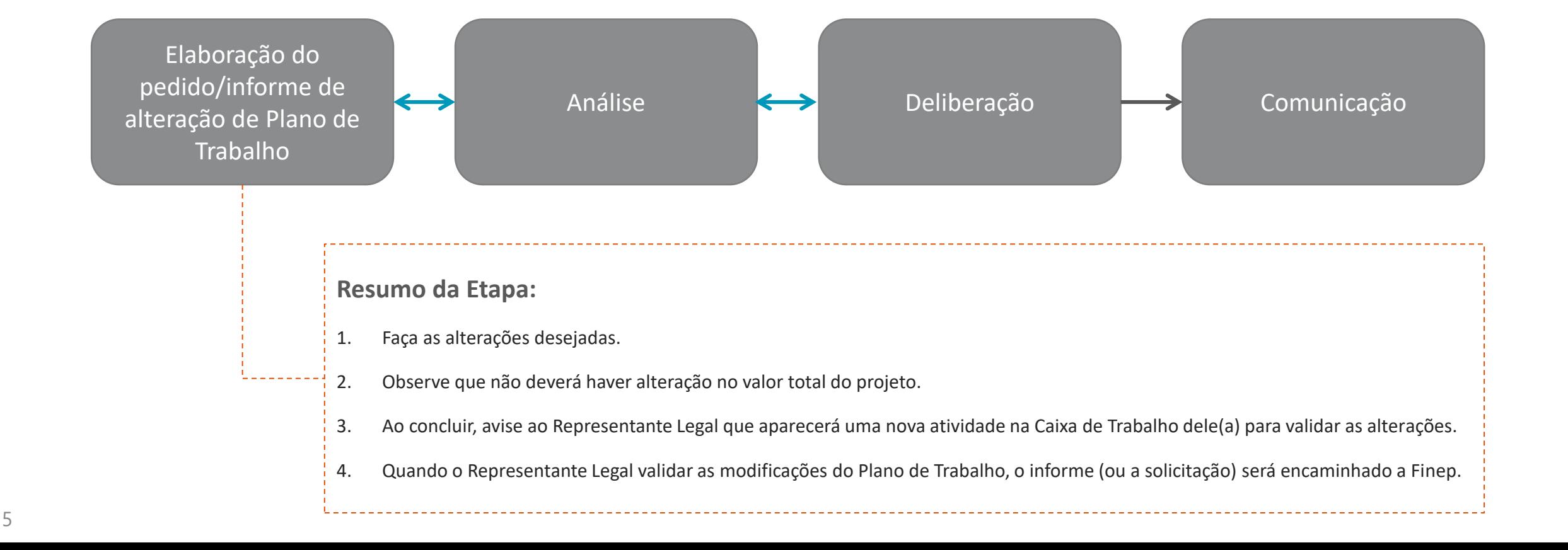

### **1.4 Processo de solicitação de alteração**

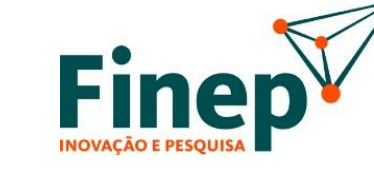

A Alteração de Plano de Trabalho, tem que conter os seguintes módulos e quatro etapas:

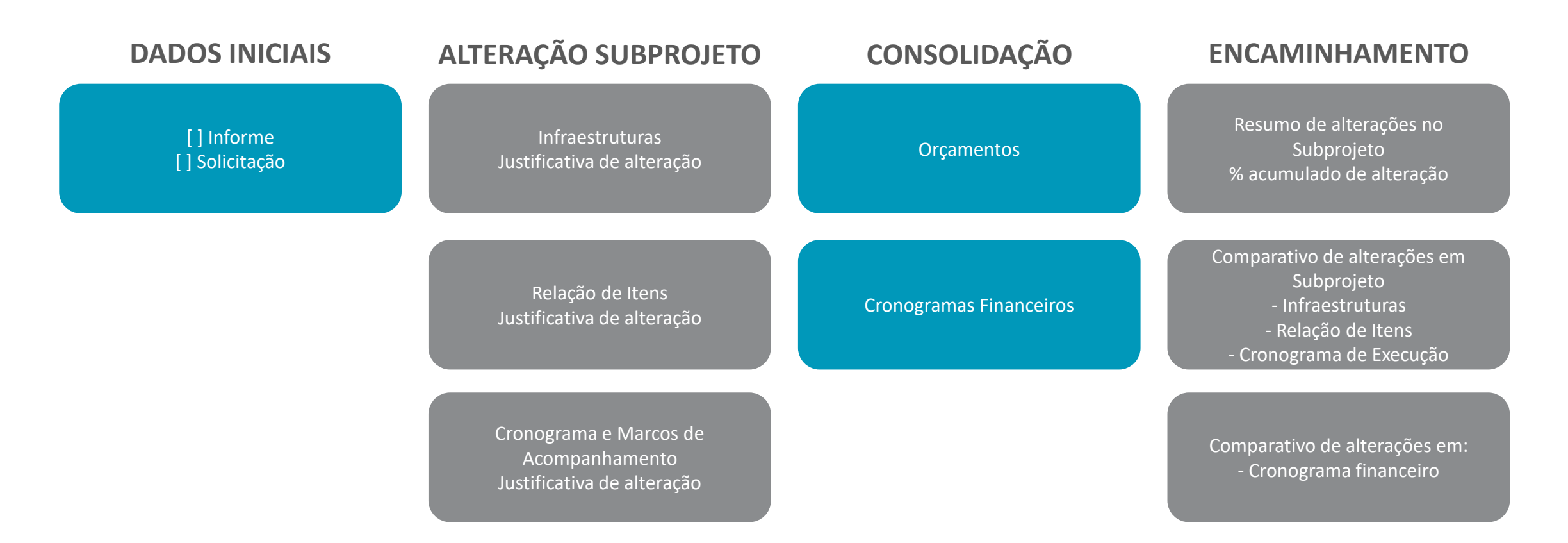

Depois de pronta a alteração, aparecerão no encaminhamento a situação anterior e a situação alterada.

O Representante Legal tem que aprovar para que a proposta seja encaminhada a Finep.

6

### **1.5 Acesso ao sistema e login**

7

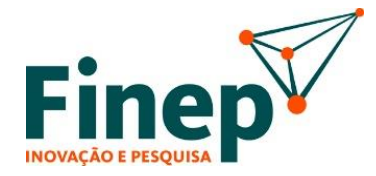

O plano de trabalho usa o mesmo formulário da chamada original. Faça o login em https://financiamento.finep.gov.br/

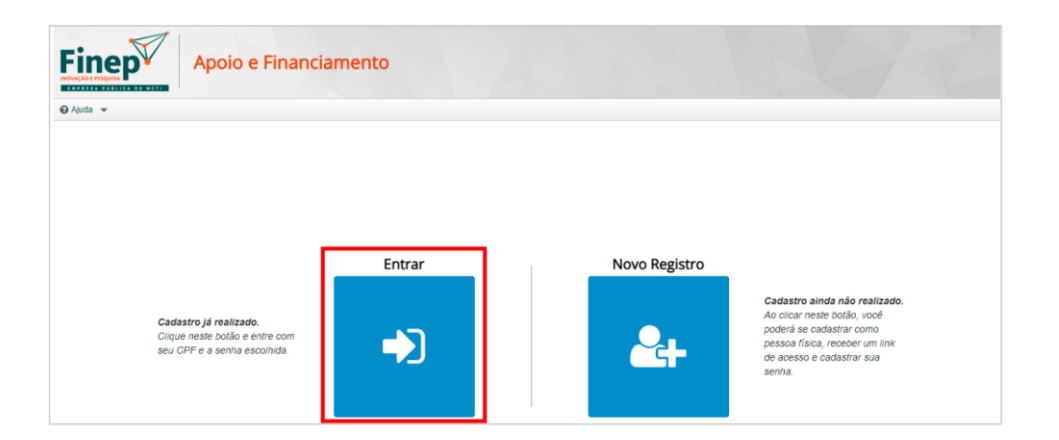

Para acessar o sistema, o login de acesso deve ser sempre o CPF da pessoa física e a senha previamente definida.

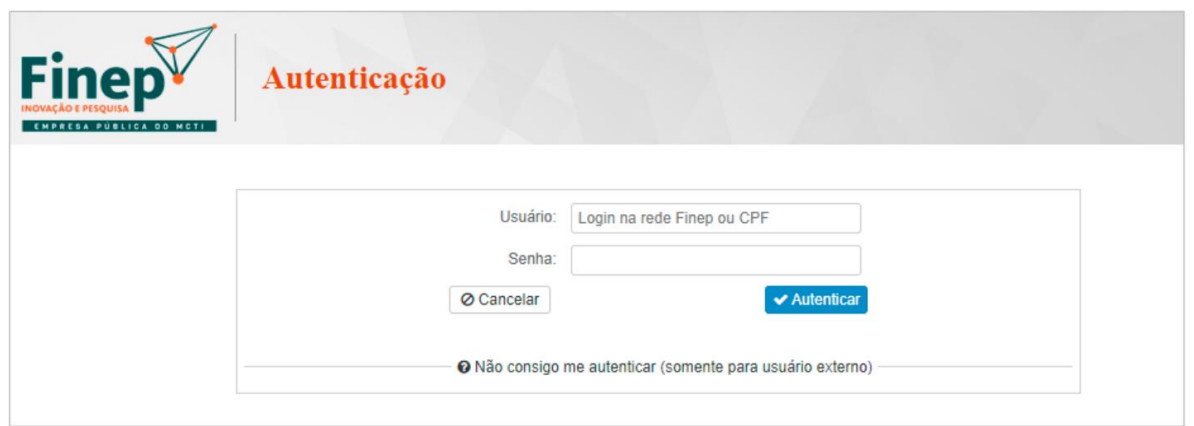

### **1.6 Seleção do Projeto**

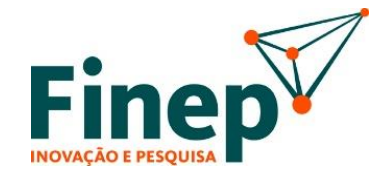

Clique em Projetos (1) e depois selecione o projeto (2), que deseja realizar a alteração no plano de trabalho:

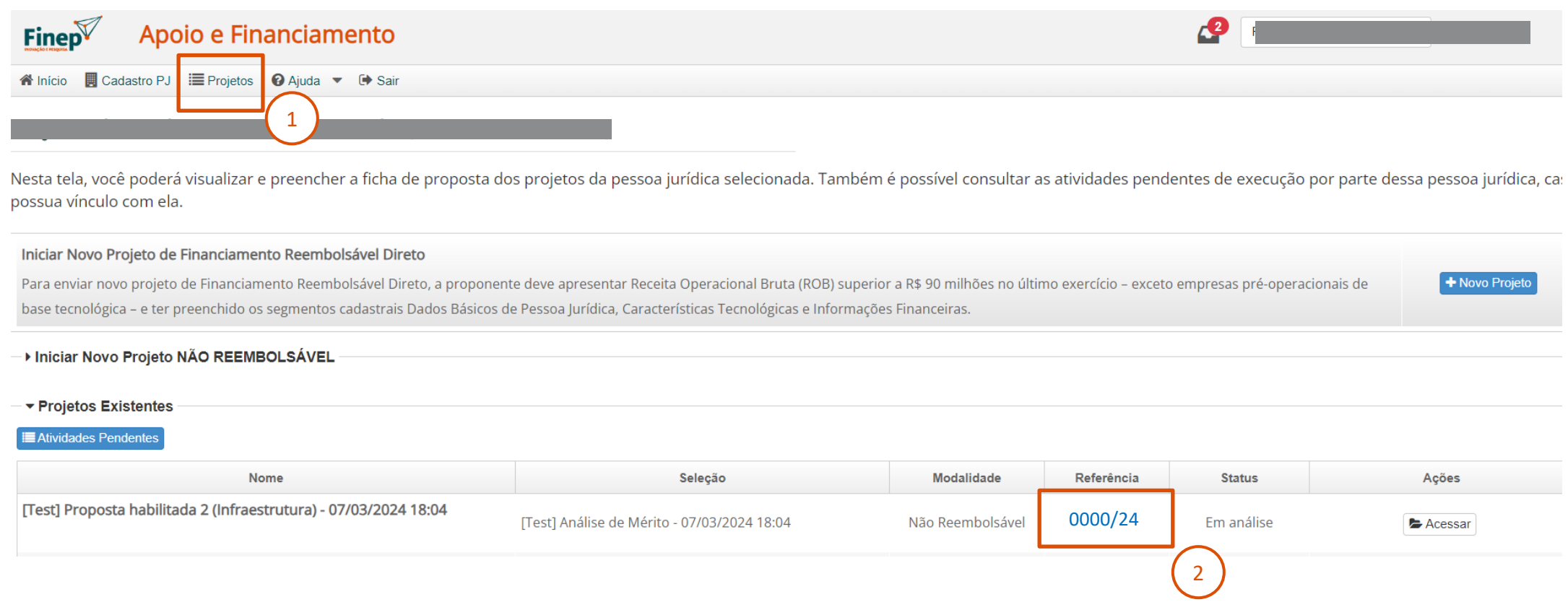

### **1.7 Iniciando a alteração**

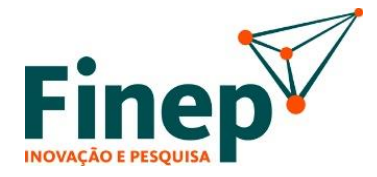

Selecione Ações (1) e depois Alteração de Plano de Trabalho (2). Isso fará que apareça uma atividade na Caixa de Trabalho (3).

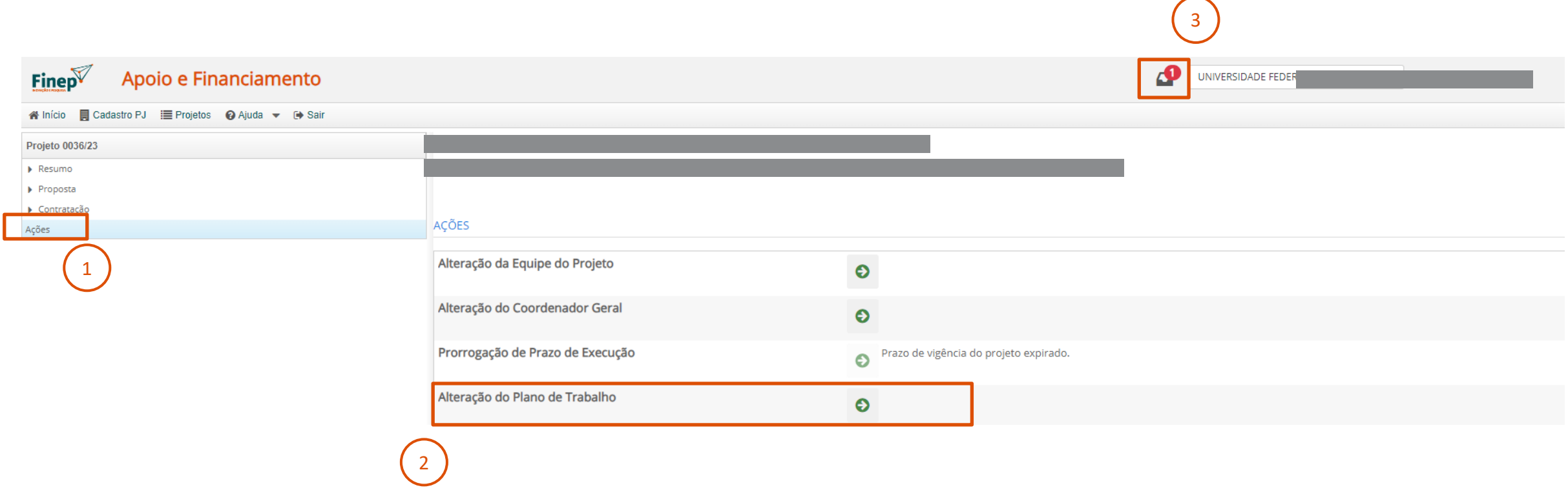

#### ATENÇÃO!

Pode levar alguns segundos para que a atividade apareça na caixa de trabalho. Caso não apareça, atualize a página do navegador

### **1.7 Iniciando a alteração**

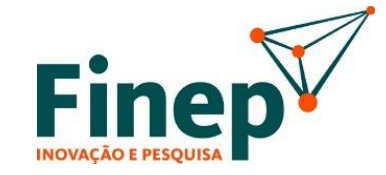

Clique na Caixa de Trabalho (1) e depois execute a atividade Dados Iniciais da alteração do plano de trabalho (2).

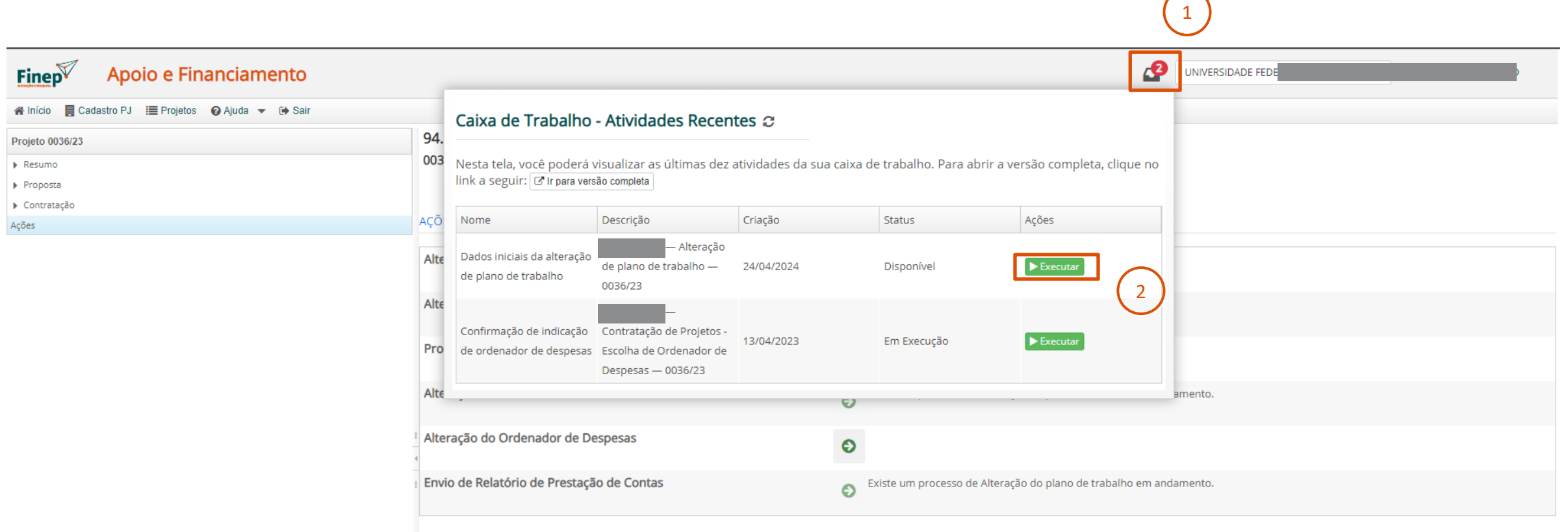

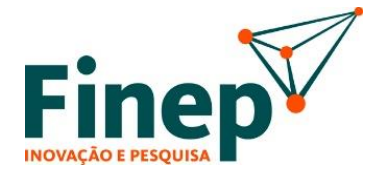

Caso irá prosseguir com a alteração, clique em Não (1), selecione o tipo de alteração (2) e em seguida em Enviar (3).

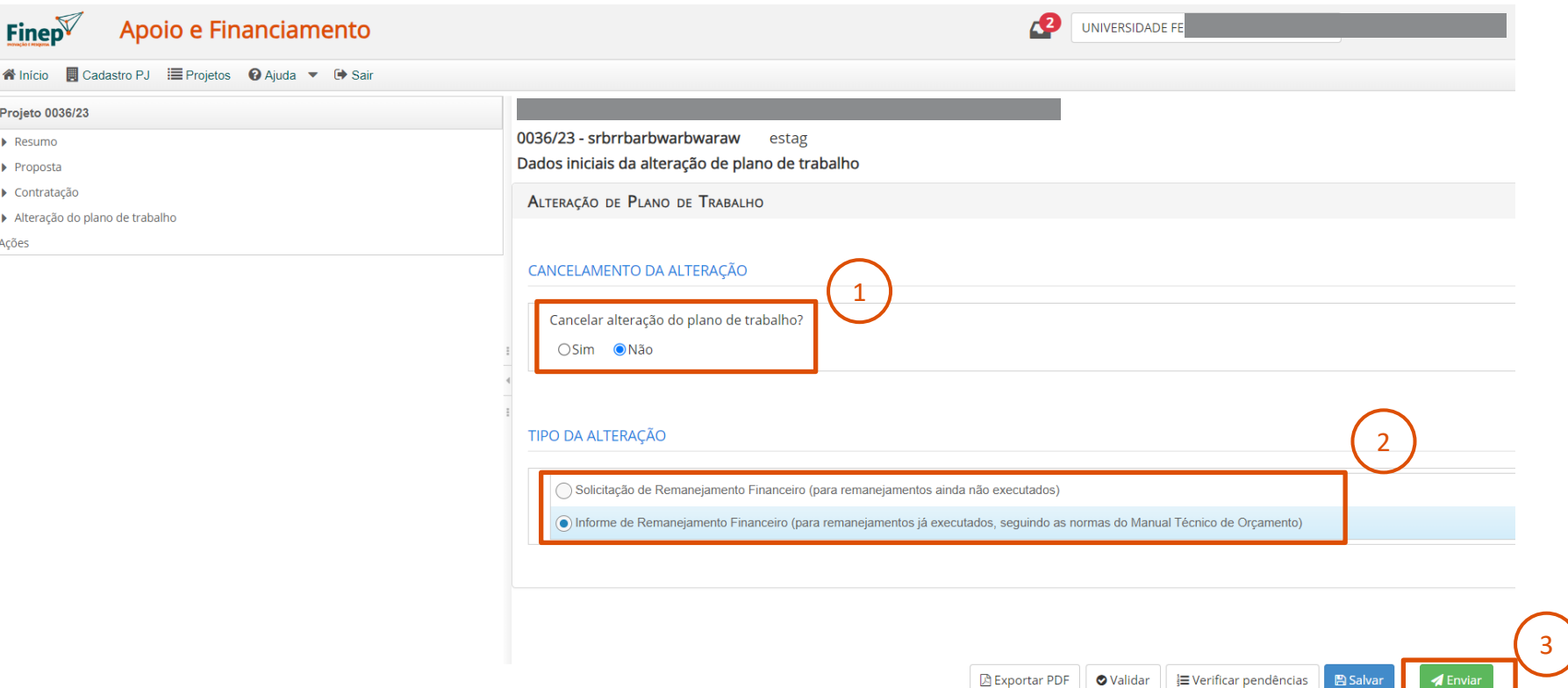

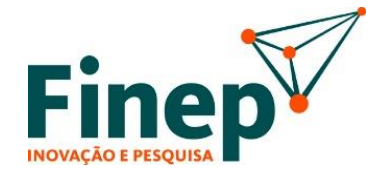

Acesse novamente a caixa de trabalho para executar a atividade e abrirá a tela abaixo. Realize as alterações necessárias nas abas do plano de trabalho.

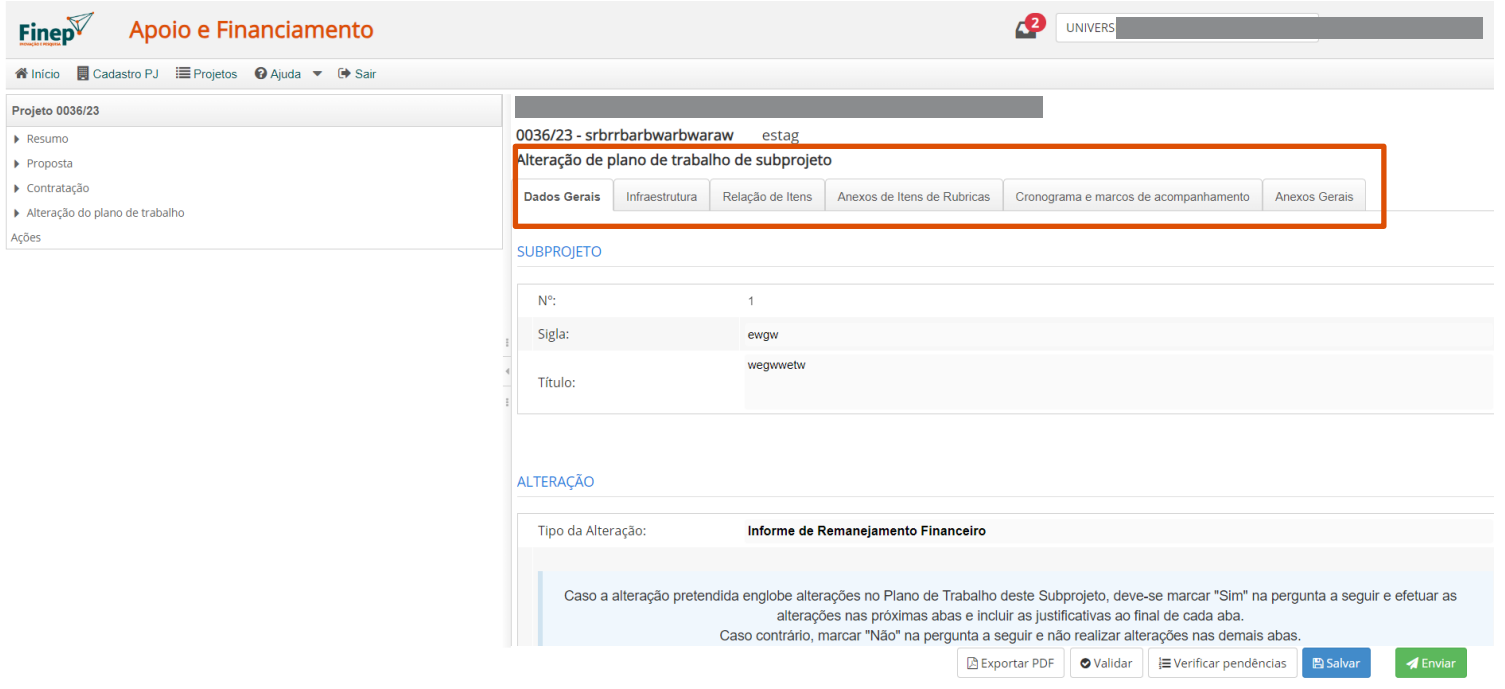

#### ATENÇÃO!

Pode levar alguns segundos para que a atividade apareça na caixa de trabalho. Caso não apareça, atualize a página do navegador

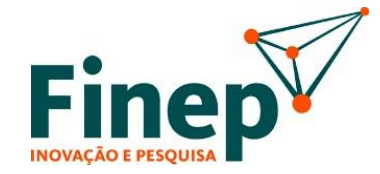

Lembre-se de sempre justificar as alterações no campo demonstrado abaixo (1).

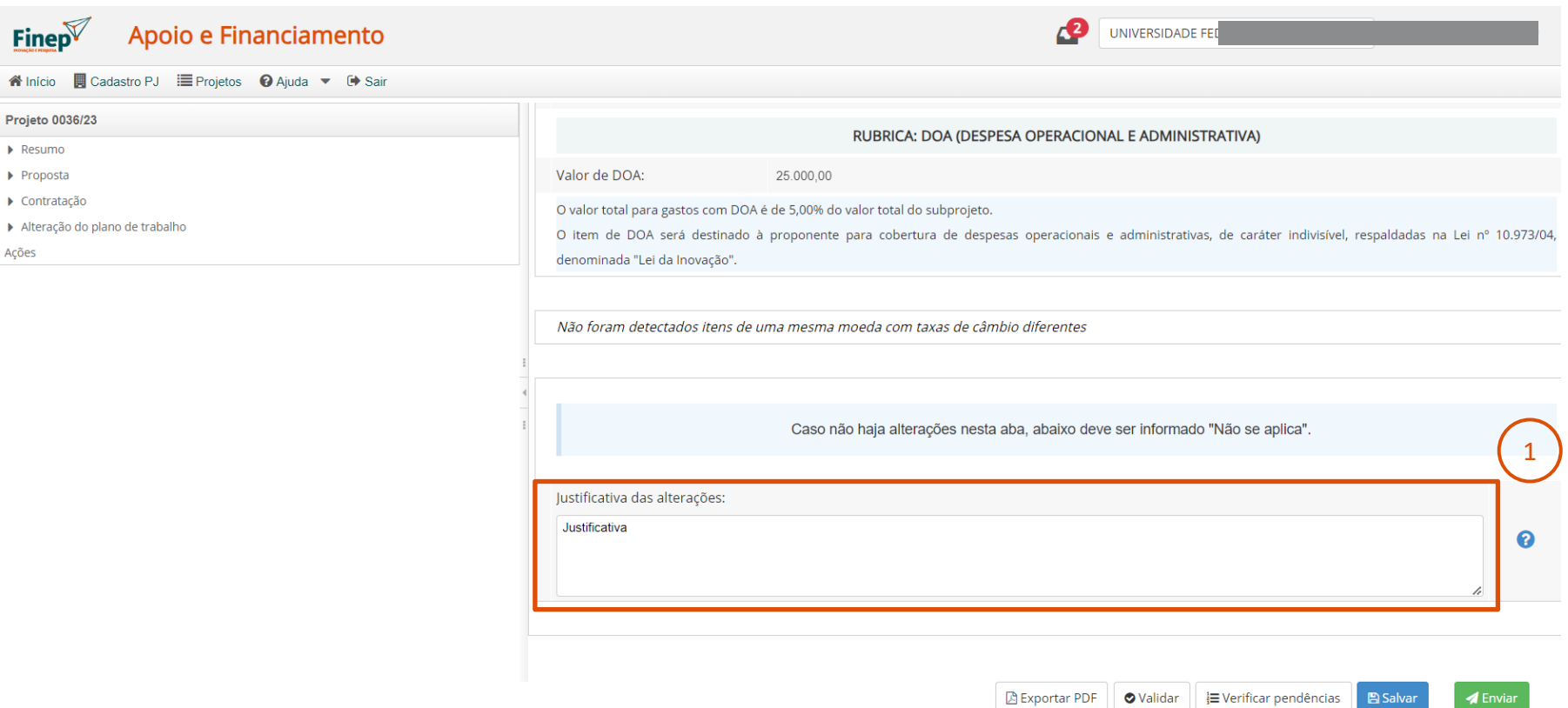

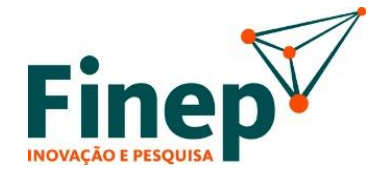

Após finalizar as alterações, volta para a primeira aba "Dados Gerais", selecione "Sim" (1) para confirmar as alterações e Envie (2).

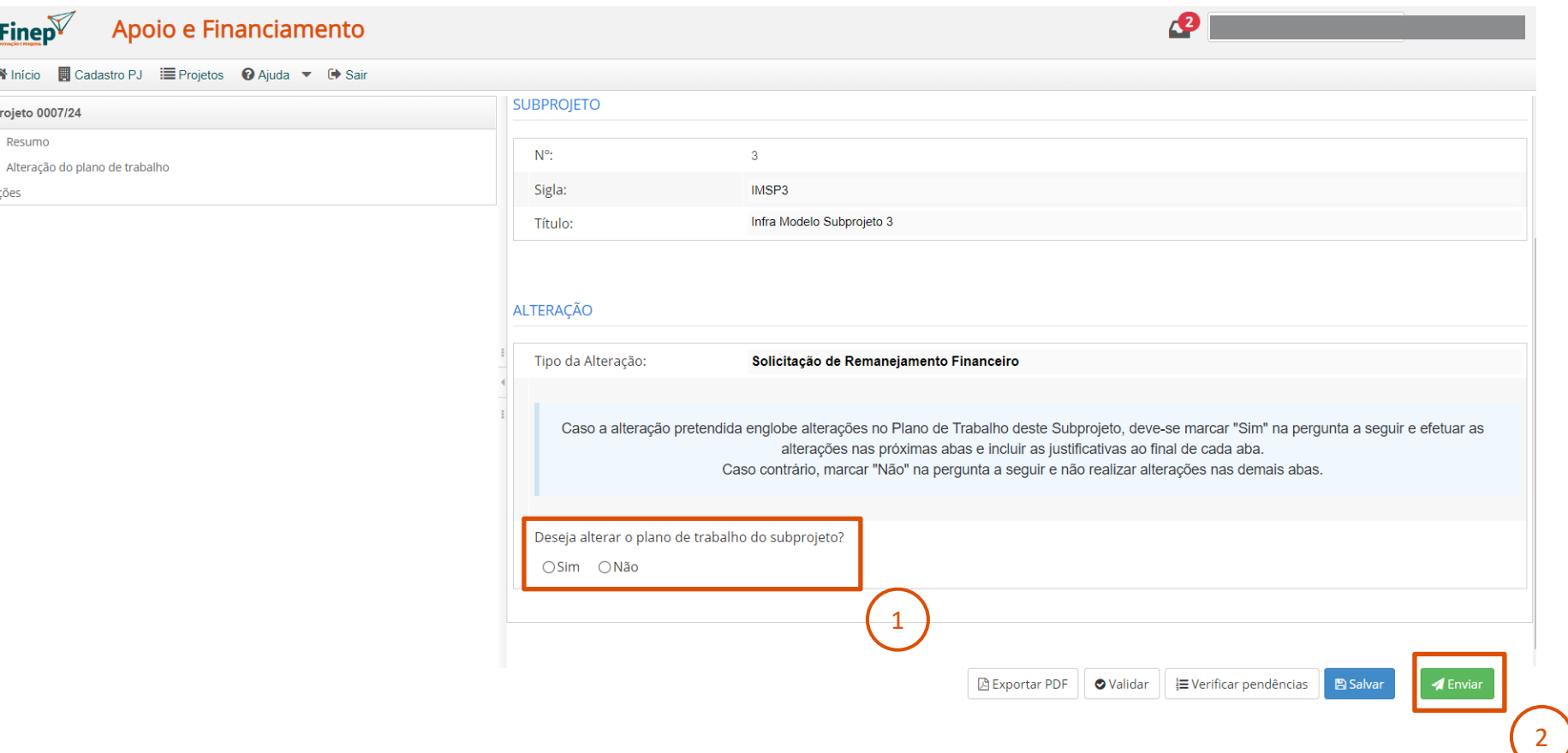

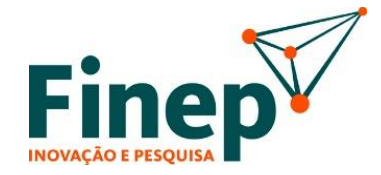

Caso o tipo de alteração seja de "Solicitação" (1), deverá seguir o mesmo processo anteriormente demonstrado.

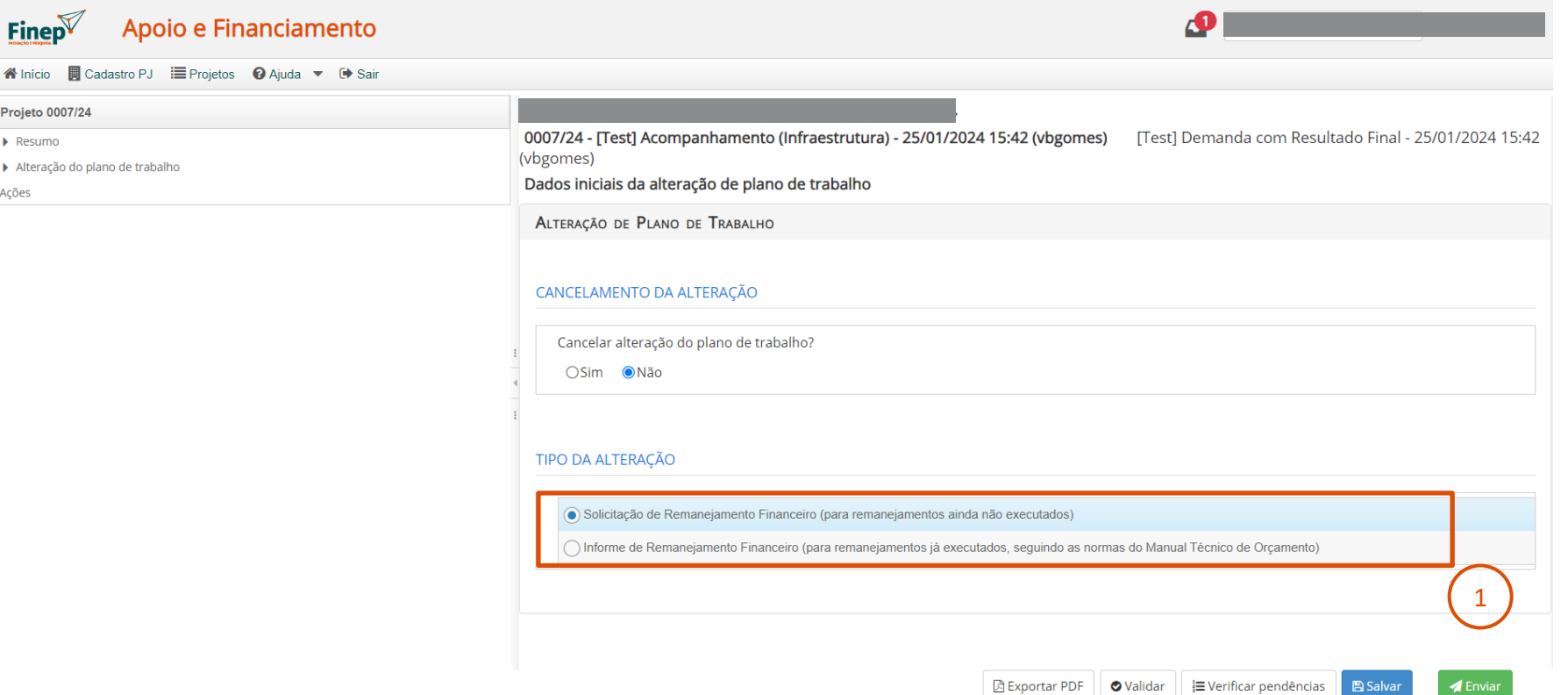

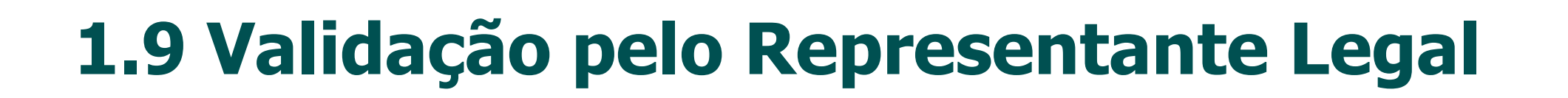

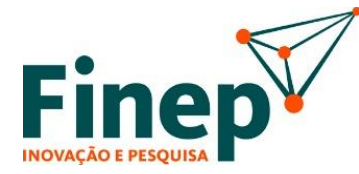

#### ATENÇÃO!

Ao concluir e enviar as alterações, avise ao Representante Legal que aparecerá uma nova atividade na Caixa de Trabalho dele(a) para que realize a validação.

AVALIAÇÃO DAS ALTERAÇÕES NO PLANO DE TRABALHO

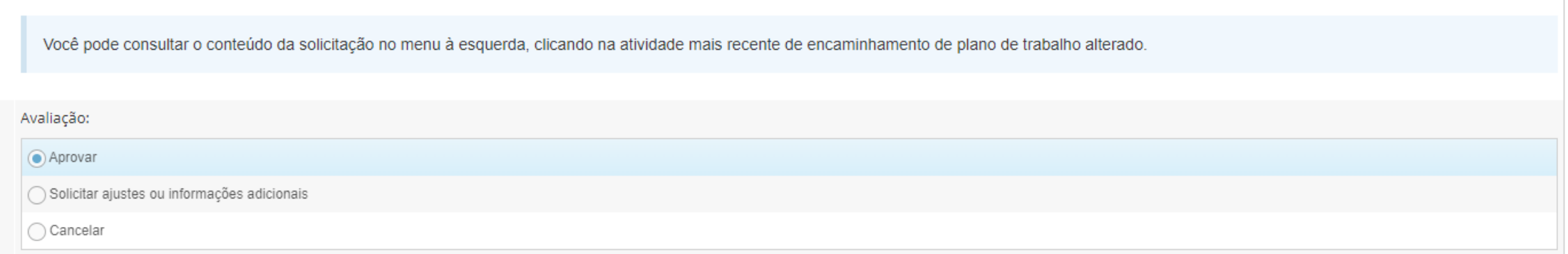

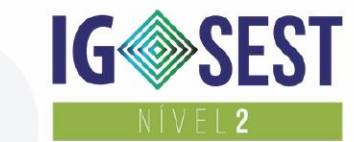

uma empresa

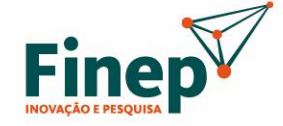

MINISTÉRIO DA CIÊNCIA, TECNOLOGIA E INOVAÇÃO

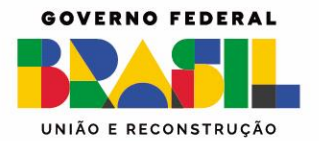

**Portal Finep** finep.gov.br

**Fale conosco** finep.gov.br/fale-conosco

**SAC** Ouvidoria sac@finep.gov.br falabr.cgu.gov.br | ouvidoria@finep.gov.br

Envio de documentos (apenas de forma eletrônica): cp\_protocolo@finep.gov.br